# 在ISE 3.2中配置被動ID會話的授權流

### 目錄

簡介 背景資訊 必要條件 需求 採用元件 組態 驗證 疑難排解

簡介

本文檔介紹如何配置被動ID事件的授權規則以將SGT分配給會話。

# 背景資訊

被動身份服務(被動ID)不會直接對使用者進行身份驗證,而是從外部身份驗證伺服器(例如Active Directory(AD),即提供商收集使用者身份和IP地址,然後與訂閱者共用該資訊。

ISE 3.2引入了一項新功能,允許您配置授權策略以根據Active Directory組成員資格向使用者分配安 全組標籤(SGT)。

# 必要條件

### 需求

思科建議您瞭解以下主題:

- Cisco ISE 3.X
- 與任何提供商的無源ID整合
- Active Directory(AD)管理
- 分段(Trustsec)
- PxGrid (平台交換網格)

### 採用元件

- 身分識別服務引擎(ISE)軟體版本3.2
- Microsoft Active Directory
- 系統日誌

本文中的資訊是根據特定實驗室環境內的裝置所建立。文中使用到的所有裝置皆從已清除(預設 )的組態來啟動。如果您的網路運作中,請確保您瞭解任何指令可能造成的影響。

# 組態

步驟1.啟用ISE服務。

1. 在ISE上,導航到Administration > Deployment,選擇ISE節點並按一下Edit,啟用Policy Service,然後選擇Enable Passive Identity Service。可選,如果需要通過每個SXP和 PxGrid發佈被動ID會話,則可以啟用SXP和PxGrid。按一下「Save」。

警告:無法向SXP發佈由API提供程式驗證的PassiveID登入使用者的SGT詳細資訊。但是 ,這些使用者的SGT詳細資訊可以通過pxGrid和pxGrid Cloud發佈。

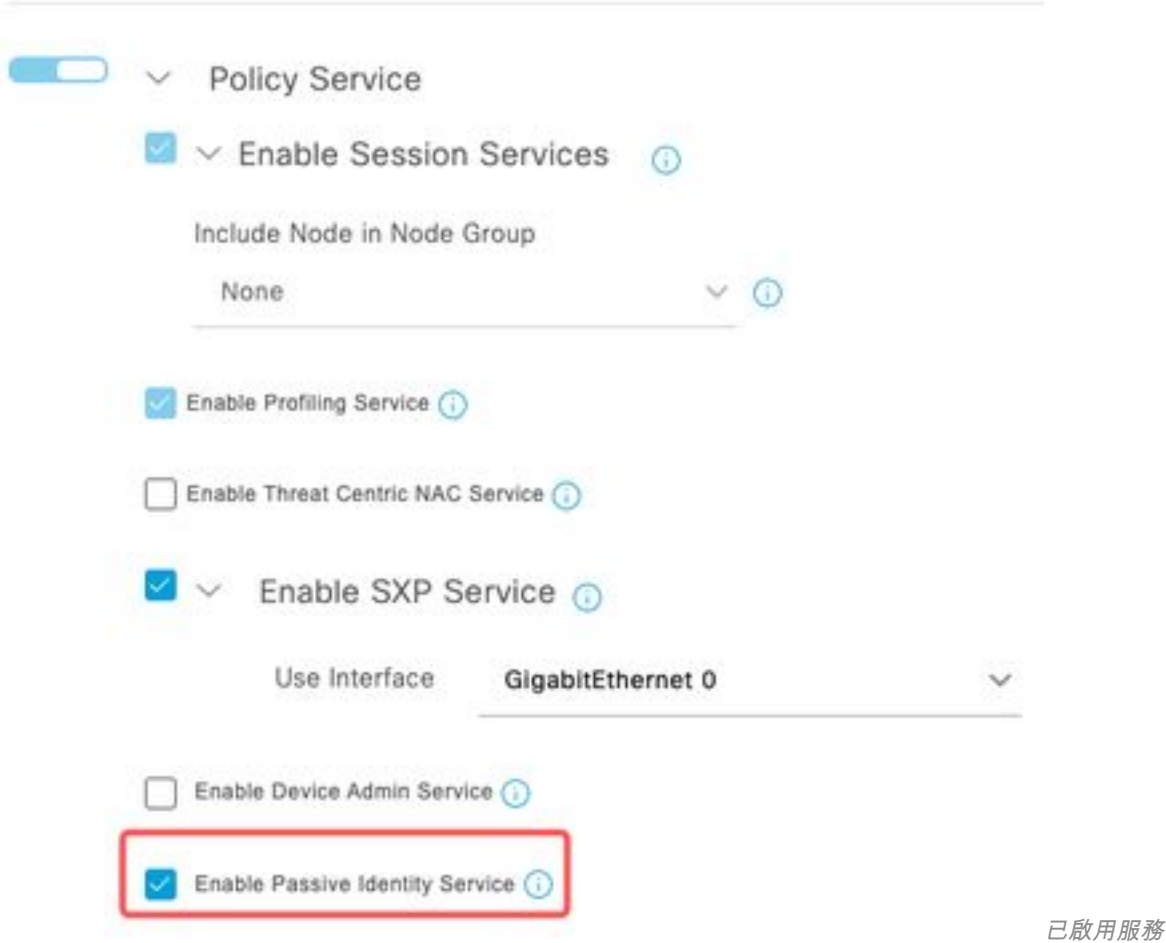

步驟2.配置Active Directory。

- 1. 導航到Administration > **Identity Management > External Identity Sources**,然後選擇**Active** directory,然後點選Add按鈕。
- 2. 輸入加入點名稱和Active Directory域。按一下「Submit」。

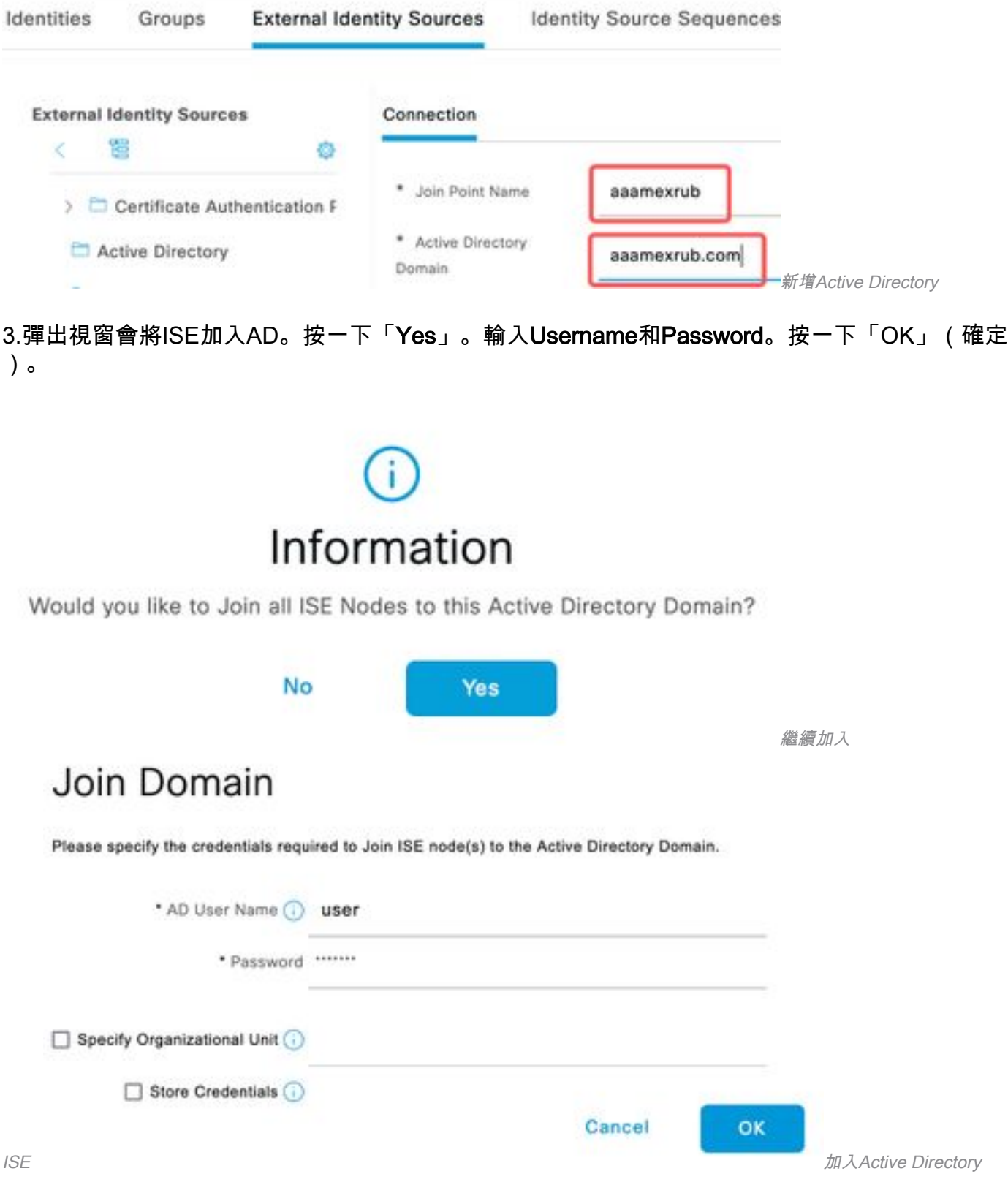

4.檢索AD組導航到Groups,按一下Add,然後按一下Retrieve Groups,然後選擇所有感興趣的組 ,然後按一下**OK**。

### Select Directory Groups

This dialog is used to select groups from the Directory.

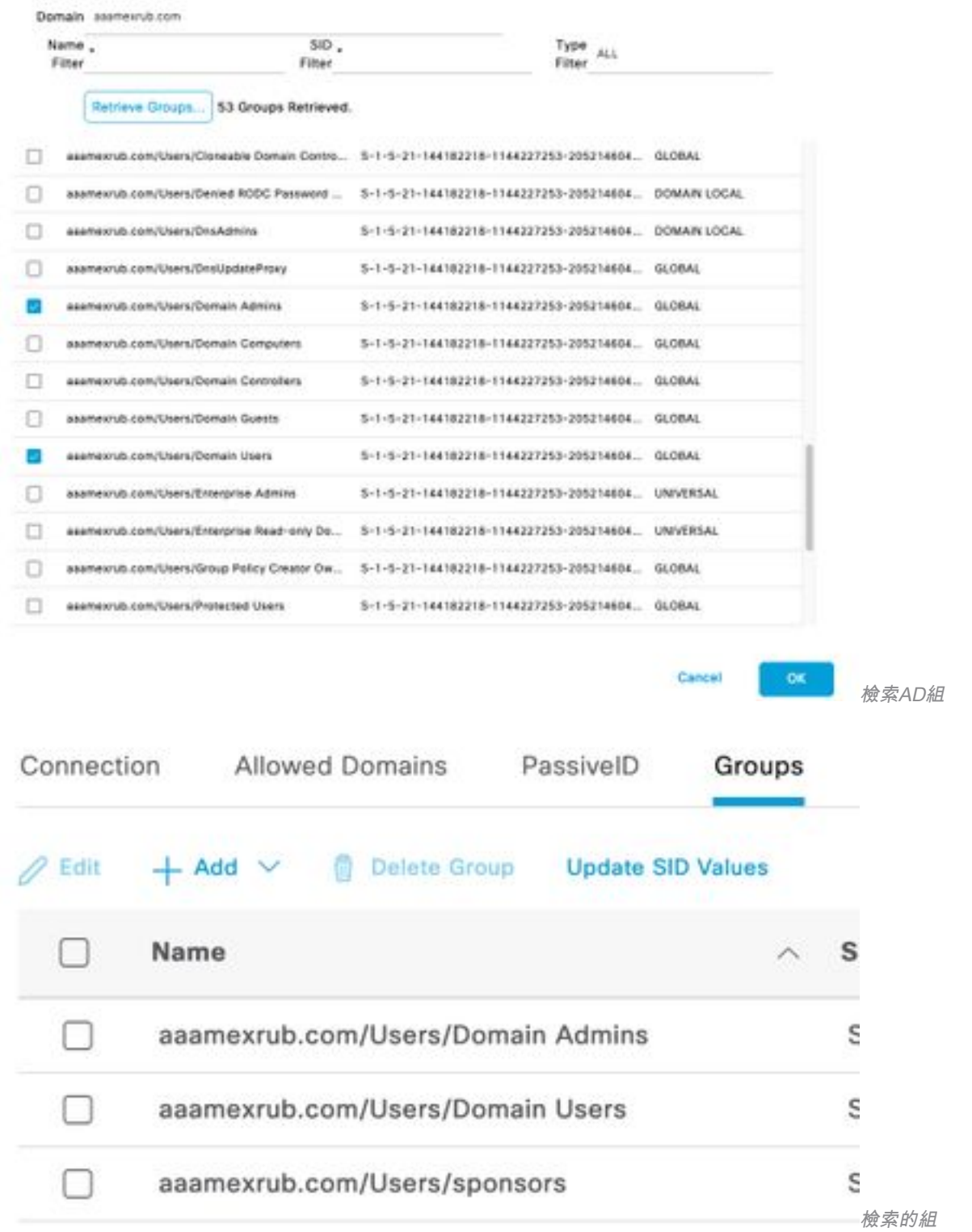

5.啟用授權流。導航到高級設定,然後在PassiveID設定部分中選中Authorization Flow覈取方塊。按 一下「Save」。

#### PassivelD Settings

The PassivelD settings that are configured in this section are applied to all the join points in Cisco ISE.

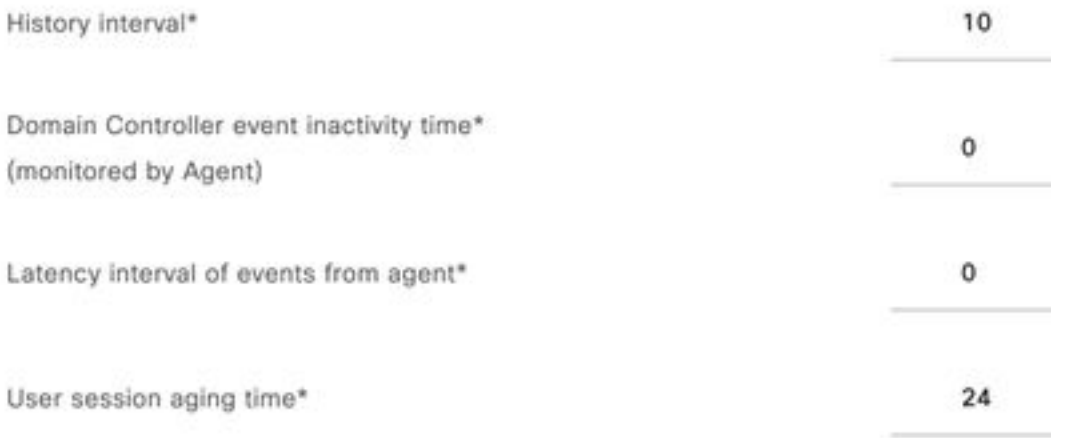

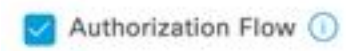

啟用授權流

#### 步驟3.配置Syslog提供程式。

1. 導航到Work Centers **> PassiveID > Providers**,選擇**Syslog Providers**,按一下**Add**並填寫資 訊。按一下「Save」

注意:在這種情況下,ISE從ASA中成功的VPN連線收到系統日誌消息,但本文檔不描述該配 置。

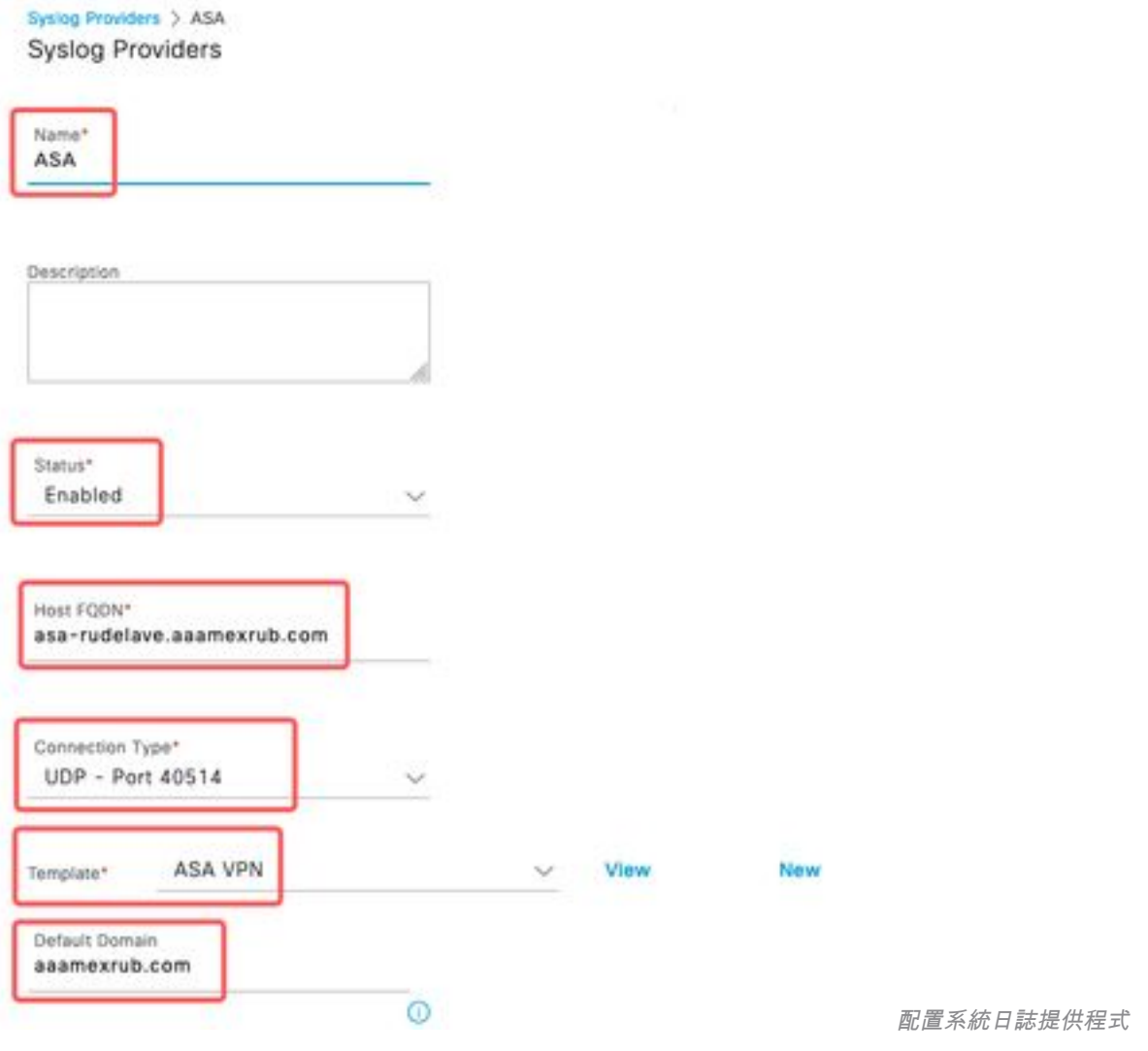

2. 按一下**Custom Header**。貼上示例系統日誌並使用分隔符或頁籤查詢裝置主機名。如果正確 ,則顯示主機名。按一下「Save」

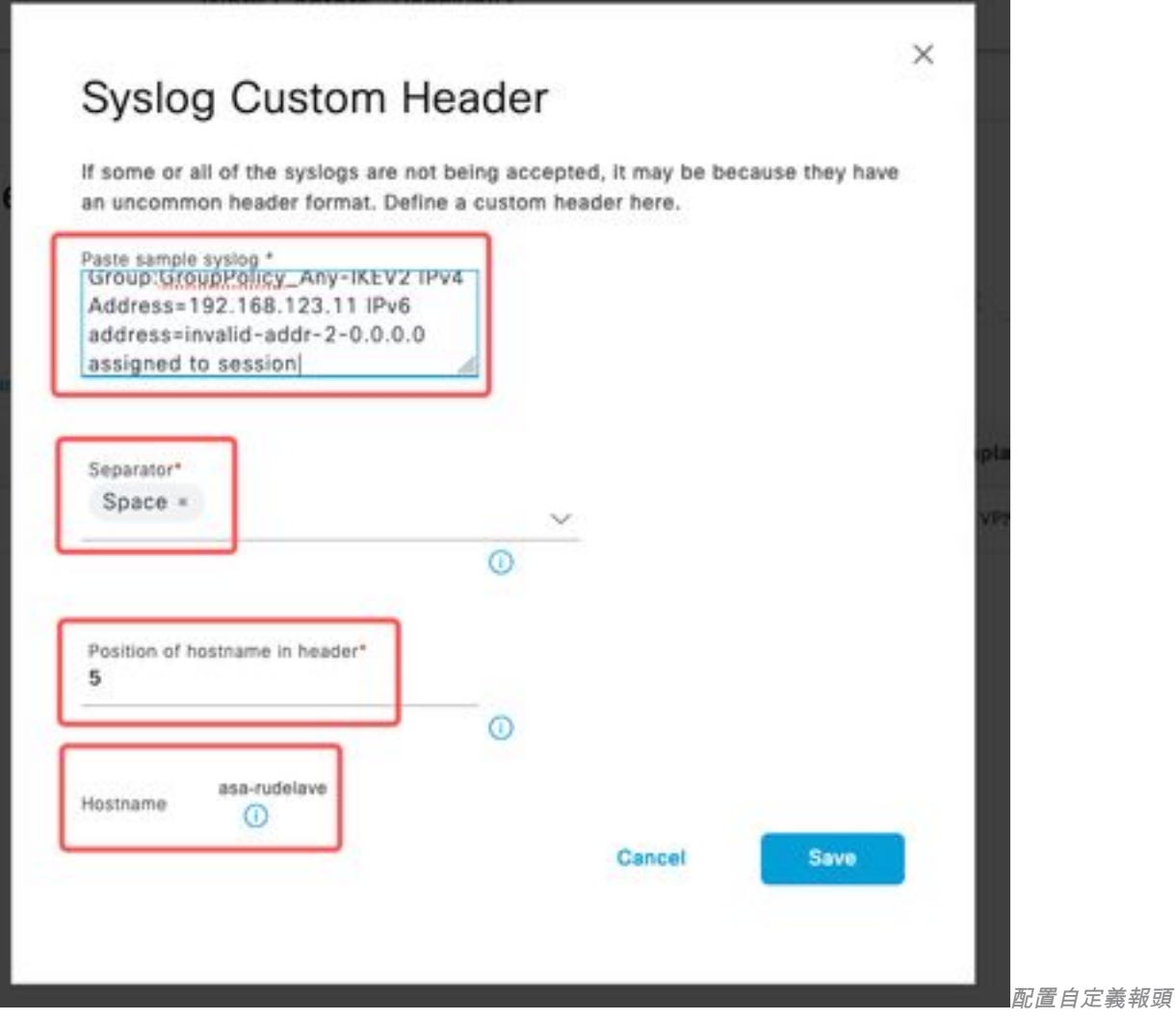

步驟4.設定授權規則

導覽至Policy > Policy Sets。 在這種情況下,它使用預設策略。按一下Default策略。在 1. Authorization Policy中新增新規則。在PassiveID策略中,ISE具有所有提供程式。可以將此組 與PassiveID組組合。選擇Permit Access as Profile, 然後在Security Groups中選擇need it SGT。

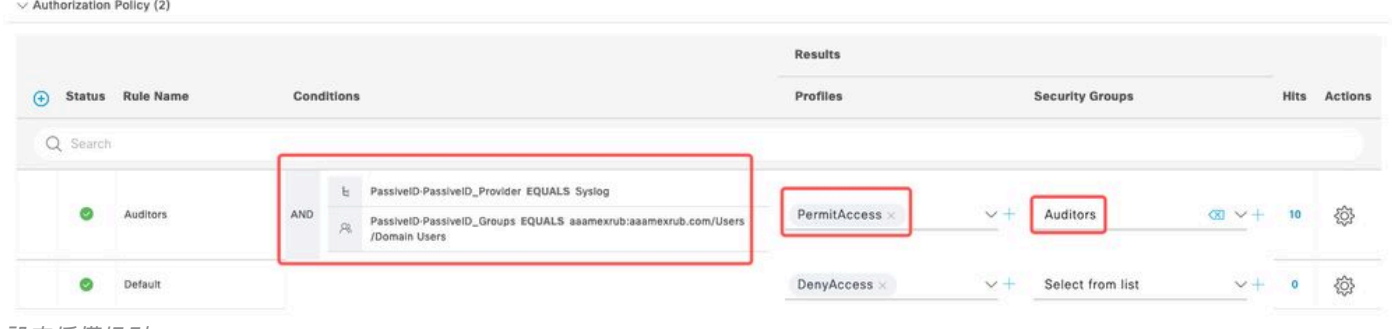

設定授權規則

# 驗證

ISE收到系統日誌後,您可以檢查Radius Live Logs以檢視授權流。導覽至Operations > Radius > Live logs。

在日誌中,您可以看到Authorization事件。該標籤包含與其關聯的使用者名稱、授權策略和安全組

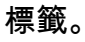

#### ○ Seset Repeat Counts ① Export To  $\vee$

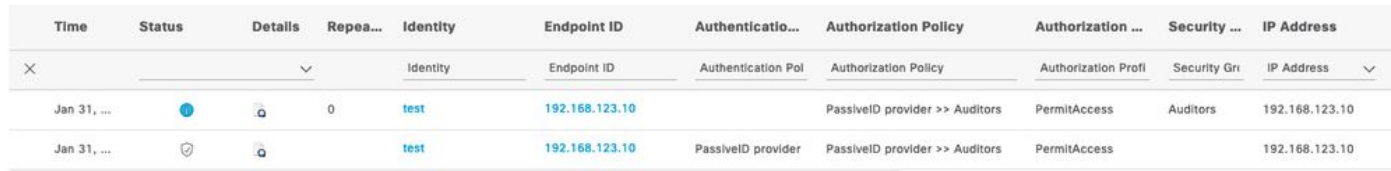

Radius即時日誌

要檢查更多詳細資訊,請按一下Detail Report。此處您可以看到評估策略以分配SGT的Authorize-Only流。

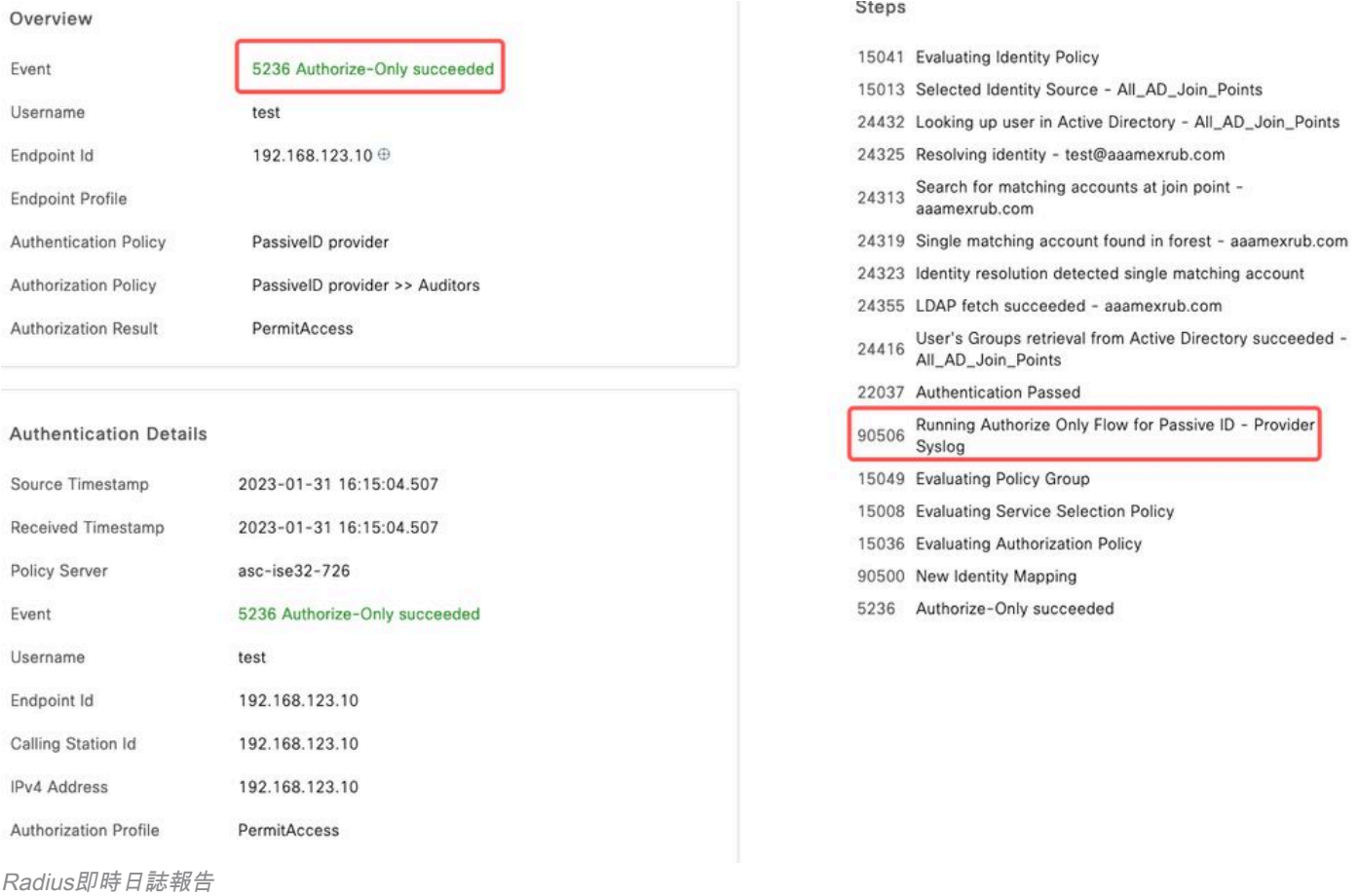

## 疑難排解

在本例中,它使用兩個流:passiveID會話和授權流。要啟用調試,請導航到**操作 > 故障排除 > 調** 試嚮導> 調試日誌配置,然後選擇ISE節點。

對於PassiveID,將下一個元件啟用到DEBUG級別:

#### ● 被動ID

要根據被動ID提供方和要檢查此情況的檔案檢查日誌,您需要檢視其他提供方的檔案passiveidsyslog.log:

- passiveid-agent.log
- passiveid-api.log
- passiveid-endpoint.log
- passiveid-span.log
- passiveid-wmilog

對於授權流,啟用下一個元件到DEBUG級別:

- policy-engine
- prrt-JNI

#### 範例:

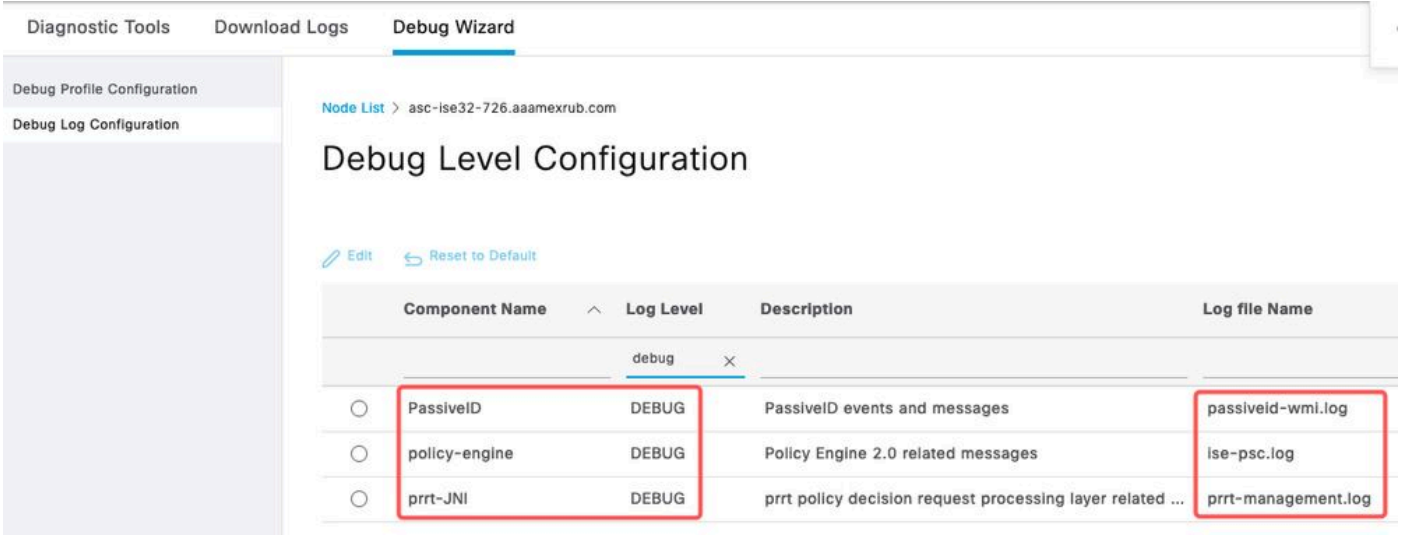

啟用調試

#### 關於此翻譯

思科已使用電腦和人工技術翻譯本文件,讓全世界的使用者能夠以自己的語言理解支援內容。請注 意,即使是最佳機器翻譯,也不如專業譯者翻譯的內容準確。Cisco Systems, Inc. 對這些翻譯的準 確度概不負責,並建議一律查看原始英文文件(提供連結)。